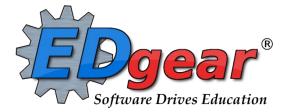

# Scheduling Guide – Homeroom Based

714 Ashley Ridge Loop Shreveport, Louisiana 71106 (318) 868-8000 (800) 509-7070 <u>support@edgear.com</u> www.edgear.com

# Contents

| Rollover Steps to Perform Before Starting New Year Scheduling                | 3  |
|------------------------------------------------------------------------------|----|
| Create New Year Master Schedule                                              | 3  |
| Create New Year Student Master                                               | 4  |
| Student Counts for the New Year                                              | 7  |
| Useful Reports about Students for Next Year                                  | 8  |
| Complete Caseload – Special Education Students.                              | 8  |
| 504 Student List                                                             | 8  |
| English Proficiency List – ESL Students                                      | 9  |
| Test Scores by Roster                                                        | 9  |
| Where Did My Students Come From? – Student Feeder Trends                     | 10 |
| Where Did My Students Go? Student Next School List                           | 10 |
| Master Schedule Planning                                                     | 11 |
| Master Schedule Editor.                                                      | 12 |
| Add a Section to the Master Schedule                                         | 13 |
| Change an Existing Section                                                   | 14 |
| Delete an Existing Section                                                   | 14 |
| Init Button: Update Class Counts in the Master Schedule                      | 15 |
| Print an Easy to Read Master Schedule: Teacher Schedule w/ Squares           | 15 |
| Block Fast Loader (Homeroom Scheduler)                                       | 16 |
| Roll over Blocks from 1819 to 1920                                           | 16 |
| Getting Started with 1920 Block Fast Loader                                  | 16 |
| Creating a New Block                                                         | 16 |
| Change Block                                                                 | 18 |
| Delete Block                                                                 | 18 |
| Assign Students to Block Schedules                                           | 18 |
| Capability Student Scheduling: Auto Balance classes by Gender, Race, and GPA | 19 |
| Managing Single Student Schedules                                            | 20 |
| Adding a Single Course to Selected Students                                  | 20 |
| Student Schedule Maintenance                                                 |    |
| Print Student Schedules                                                      | 22 |
| Homeroom Maintenance:                                                        |    |
| Change a Homeroom on a Single Student                                        |    |
| Change Homeroom Teacher                                                      | 22 |
| Homeroom Listing                                                             |    |
| Homeroom Counts                                                              |    |
| Making Sure All Students Have a Schedule: Student Locator List               |    |
| Block Scheduling Form                                                        | 25 |

# **Rollover Steps to Perform Before Starting New Year Scheduling**

 In some districts, only the district coordinator performs this step. If unsure, please check with your district coordinator.

The programs below describe how to...

- Roll the current master schedule to next year master schedule
- Roll current year students up a grade level in next year student master.

# **Create New Year Master Schedule**

- In the left navigation pane, go to Scheduling > Entry
   > Create New Year Master Schedule.
- 2. Setup options:
  - a. Year to copy from: Set to 1819
  - b. Year to copy to: Set to 1920
  - c. **District**: Defaults to user login. Leave alone.
  - d. **School**: Will default to the site of the user. Should not have to change.
  - e. **Regenerate Section Numbers**: (Check with your district coordinator before selecting this) This will re-create section numbers in the Master Schedule Editor. The Block Fast Loader will be updated as well.
  - f. **Roll remote sections:** Select this option to roll sections which are remotely scheduled from another site.
  - g. Roll remote sections to other districts: Select this option to roll sections remotely scheduled to another district.
  - Roll remotely scheduled with no matching host: Select this option to roll sections which are remotely scheduled, but the remote (host) site section does not yet exist.

| Create New Year Master                            | Sche | dule |
|---------------------------------------------------|------|------|
|                                                   |      |      |
| Year to copy from :                               | 1819 | ~    |
| Year to copy to :                                 | 1920 | ~    |
| District :                                        | 010  | ~    |
| School :                                          | 003  |      |
| Regenerate Section Numbers :                      |      |      |
| Roll remote sections :                            |      |      |
| Roll remote sections to other districts :         |      |      |
| Roll remotely scheduled with no matching host :   |      |      |
| Clear Comments :                                  |      |      |
| Clear Grade Type :                                |      |      |
| Clear Course Weight :                             |      |      |
| Skip rolling obsolete courses :                   |      |      |
| Clear Lock :                                      |      |      |
| Clear Add Staff :                                 |      |      |
| Set remote section's max and remote max to zero : |      |      |

- i. Clear Comments: Select this option to clear all comments from the master schedule comments column.
- j. **Clear Grade Type**: Select to clear the grade type from the Master Schedule **GD Type** column.
- k. Clear Course Weight: Select to clear the course weight from the Master Schedule Weight column.
- I. Skip rolling obsolete courses: Select to skip rolling Master Schedule sections containing obsolete courses.
- m. Clear Lock: Select to remove all lock code values from the new year Master Schedule LKS column.
- n. **Clear Add Staff**: Select to remove any teachers added in the **Add Staff** column of the Master Schedule Editor.
- o. Set remote section's max and remote max to zero: Select to set the remote section's max column (MAX) and remote max column (MREM) to zero.
  - i. Host remote sections have the column labeled "REM" selected.
  - ii. Remotely scheduled sections from other schools have either the remote district column (DIS) set to the value that is different from the remote district (RDIS), or the school (SCH) set as different from the remote school (RSCH).

- 3. Click the "OK" button at the bottom left of the page to execute to rollup of the master schedule to next year.
- 4. When done, there will be a stamp at the bottom of the page showing when the program was last run and who was the user that ran the program.

Last run: 2018-12-10 11:01:12 Who: field010 Yrs: 1819 To 1920

- 5. Using the "Undo" button: Sometimes a master schedule may be rolled up to next year, and for some reason, a user may want to start over by recopying the current year master schedule to the next year.
  - a. You may want to discuss this with your district coordinator before executing the Undo button.
  - b. Clicking the **Undo** button will take out the previous roll of next year's master schedule. Then the user can rerun the Copy New Year Master Schedule program to start over with a copy of this year's master schedule.

# **Create New Year Student Master**

This program will "roll over" the current year Student Master (demographic only) student records to the upcoming

school year.

- 1. On the left navigation panel, select Scheduling > Entry > Create New Year Student Master. This will open the setup options.
- 2. Basic Setup Options: Many of these vary from school to school and district to district. If not sure, check with your district coordinator.
  - a. Current Student Master Year Set to "1819"
  - b. New Student Master Year Set to "1920"
  - c. **District** No adjustment needed. This will default to your district.
  - d. School Default value is based on the user's security settings. If the user is assigned to a school, the school default value will be the user's school site code.
  - e. Student Grades to Roll Select the grade levels to roll up to next year.
    - i. If grade -1 is selected, a special codes list for **PreK** students to be rolled up will appear on the screen.
    - ii. Uncheck any code for which a PreK student will not promote to Kindergarten (ex. "SE2" in which little infant toddlers are not to be rolled up to

|                                              |                                                                     | Pre-K Selection                                                      |  |
|----------------------------------------------|---------------------------------------------------------------------|----------------------------------------------------------------------|--|
|                                              | tomatically be given a special<br>bllover if promoted to<br>t year. | Choose the pre-school<br>codes to roll up to the<br>next grade level |  |
| Current Student Master Year :                | 1819 👻                                                              | ✓ P01 Title 1                                                        |  |
| New Student Master Year :                    | 1920 ¥                                                              | P02 INVALID                                                          |  |
| New Student Master Tear .                    | 1920 🗸                                                              | V P03 Starting Points                                                |  |
| District :                                   | 010 🗸                                                               | V P04 Even Start                                                     |  |
| School :                                     | 002                                                                 | P05 8(g) Block Grant                                                 |  |
| Student Grades To Roll :                     | -100,01,02,03,04,05                                                 | P06 Locally Funded                                                   |  |
| Upgrade grade/0.12) of students who passed : |                                                                     | P07 Head Start (4 yr olds)                                           |  |
| Upgrade grade(0-12)of students who passed :  | 🖺 🔨 If selecting grade                                              | V P08 Head Start (3 yr olds)                                         |  |
|                                              | -1, a popup of                                                      | P09 LA 4(formerly Early Childhood Dvlpmnt)                           |  |
|                                              | special codes will                                                  | P10 Rural Education Achievement Prgm. (REAP)                         |  |
|                                              | appear.                                                             | P11 Education Excellency Fund (EEF)                                  |  |
|                                              | Uncheck any                                                         | P98 Other                                                            |  |
|                                              | special code                                                        | SE1 Preschool Special Ed                                             |  |
|                                              | student that is not                                                 | E2 Special Ed Infant Program                                         |  |
|                                              | be promoted to                                                      | TAN TANF ( or LA 4 Pre-K Program )                                   |  |
|                                              | Kindergarten.                                                       | Select All Un-Select All OK                                          |  |

- f. **Upgrade Grade (0-12) of students who passed** (Usually checked) Check to advance student to next grade level for the upcoming year.
  - i. If a 9<sup>th</sup> grade student has a Special Code of **TRA** (Transitional), the student will remain in the same grade level in the new school year. The **TRA** code will be clear for the student in the new school year.

### 3. Other Setup Options:

- a. **Promote to Next Grade Level For These SBLC Codes** Select student SBLC codes to promote. Students who have an SBLC code in the box will be promoted to their next grade level whether their SBLC code is a promotion code or a retention code.
  - i. Students in the 9th Grade with a Special Code of **TRA** will be rolled up as follows: If they have an SBLC code of "9", they will be rolled to the 9th grade and if they have an SBLC code of "10", they will be rolled up to the 10th grade.
- b. Clear out homeroom teacher, counselor, bus numbers, locker information, comments, teams, advisors, fees, general permissions A-G Check or uncheck as needed according to what is needed at your school for next year.
- c. Include Next School Students Check if the Student Master <u>Next School Loader</u> is used to control movement of students from feeder schools. A list of students will appear, allowing you to choose yes to include them or no to exclude them.
- d. **Keep Retained Students in Current School** Check if you want the students who are retained to stay at their current school regardless of what the *Next School Loader* says.
- e. **Keep Highest Grade Passed** Check <u>ONLY</u> if the school range for the next year is changing to include the next highest grade. (Example: Elementary school has been reconfigured from PreK 5 to PreK 6 for next year.)
  - i. If your highest grade is 12, you will NEVER check this item.
- f. **Keep user changed students in the new year** Check to keep the changes to the student's demographic records in Student Master that have already been updated in the upcoming new year, even when the **Undo** process is executed and re-rolled again.
  - i. If the rollover has been done without the check, you cannot go back and undo it and all changes to the new year demographics will be gone. This will also affect the student's grade level if it was changed in the upcoming year.

# g. Roll students based on DMS

- i. If not checked, student(s) will be rolled up based on their present school.
- ii. If checked, this will utilize the <u>District Mapping System</u> if the user's district has purchased it and is enabled in their district. Students will be rolled to the appropriate school in the new school year based on the student's **physical address** and the attendance zones drawn in the <u>District</u> <u>Mapping System</u>.
- iii. The DMS school attendance zones can be overridden by doing one of two things:
  - 1. Enter an approved **Request School** on the "Out of Zone" tab in Student Master before rolling the students over.
  - 2. Enter a **Next School** on the "Sports" tab or in the <u>Next School Loader</u>, before rolling the students over. A school entered in the Next School field will override both (DMS & OOZ) and roll the student up to the school specified in the Next School.
- iv. A student that was entered into the new school year through ORS will not be undone by either DMS, OOZ or Next School as long as **Keep user changed students in the new year** is checked.
- v. The "Current Zone" and "Next Zone" are two items displayed on the "Demographics" tab in Student Master. This will help a user identify the current school and next school attendance zones a student belongs to based on the student's physical address and the attendance zones drawn in the <u>District Mapping System</u>.

- 1. Note that if there is a **999** in the "Next Zone", the student's address is not included in any of the attendances zones drawn in District Mapping System.
- 2. Also, note that the "Current Zone" and "Next Zone" will not be changed by editing the "Next School" or the "Request School".
- h. **Change entry code and date for the new year (optional)** Click to change the default entry code and entry date for the new year Student Master records OR leave this box unchecked to copy the existing entry information to the new year.
- i. Select students to roll or undo using the setup options Click in the box to select the students to roll over or undo.
- j. Select OOZ Code(s) Click to select the students to roll or undo using the selected setup options, then click the roll or undo button to process the selected students.
- k. Note: The setup options selected by the user will be saved.

### 4. Bottom Buttons / Features

a. **Roll Students** - Click to roll up students to new year.

- b. Help Click this button to view written instructions and/or videos.
- c. **Undo** If this is the second, or higher, time this program is being executed, click the **Undo** button to clear out previous enrollments. Doing this procedure will remove students who have dropped since the last time this program was executed and add in new students who enrolled since last execution of this program.
  - i. Normally the user selects all grade levels when performing an UNDO. However, if performing an UNDO on just one or two grade levels, the "Student Grades to Roll" setting will need to be the grade level of the <u>next year</u>. (Example: For "Student Grades to Roll", pick "7" to UNDO next year's 7th graders.)
  - ii. This will not take out any manually entered students for next year, such as new students from out of state, PreK students, or students from Private or Parochial schools.
- d. Last Runs and Last Undos will be documented with the date, time and who did these as shown in the picture below.

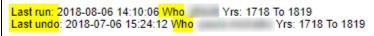

# **Student Counts for the New Year**

Often in New Year scheduling, the user needs a count of students for the upcoming year to plan classes for the master schedule. The steps below explain how to get counts for the first day of school by using the **MFP/Ethnic Gender/Lunch** report.

### **Getting Started**

- 1. On the left navigation panel, go to **Student Master**, then open the **Count** group of programs.
- 2. Under Count, select MFP/Ethnic-Gender/Lunch.

### How-to

- 1. At the setup box, set the following:
  - Year: Set to the next year.
  - Grades: Set to the desired grade levels for next year.
  - As of Date: Set to the first day of school.
  - Click the **OK** button.
- 2. A count by grade level for the school will appear. Some of the column headings are explained below:
  - ? The number of students for which the grade level cannot determined.
    - 1. Usually involves a disagreement between the special ed data and student master data.
  - MFP The number of students counted towards State Funding purposes
  - Enroll The number of students enrolled in the school
  - Adj The number of students adjusted (counted as both Pre K grade 24 and Preschool grade 20.)
  - 22+ The number of students with an age of 22 or older
  - **NR** The number of students identified as not reported in SIS to state.
  - Total The number of active students
- 3. Note: If you click on any count cell, the list of students will be displayed. Click the **Print** button to print the list of students.
- 4. The tabs at the bottom will break down the totals by **Regular Ed**, **Special Ed**, **Ethnic and Gender by School**, **Ethnic and Gender by Grade**, **Special Codes**, and **Lunch** codes.
- 5. Click **Print** to print or save the report.

# **Useful Reports about Students for Next Year**

# **Complete Caseload – Special Education Students.**

Run this report to obtain special ed information about the new students coming to school.

- 1. Enter a keyword in the search box at top left or go to **Special Ed > Lists > Complete Caseload**.
- 2. Configure for next year, grade level to review, and an as of date of first day of school in the new school year.
- 3. Use the "Print Legend" to lookup the values in the report.
- 4. Column "IS" contains the placement information:
  - 1 Regular Class 80% or More of Day (Age 6+)
  - 2 Regular Class 40-79% or More of Day (Age 6+)
  - 3 Regular Class Less than 40% of Day (Age 6+)
  - 5 Hospital/Homebound (Age 6+)
  - 6 Home and receives majority of services at home (Age 3-5)
  - 9 Separate School (Age All)
  - 10 Residential Facility (Age All)
  - 14 Service Provider Location (Age 3-5)
  - 18 ECSE Separate Class (Age 3-5)
  - 19 Correctional Facilities (Age 6+)
  - 20 Parentally Placed in Private Schools (Service Plans Only)
  - 21 In Regular EC Program at least 10 hrs/week and major services in regular class.
  - 22 In Regular EC Program at least 10 hrs/week and major services outside regular class.
  - 23 In Regular EC Program less than 10 hrs/week and major services in regular class.
  - 24 In Regular EC Program less than 10 hrs/week and major services outside regular class.

# 504 Student List

- Enter a keyword in the search box at top left or go to Student Master > Lists > 504 Student List.
- 2. Configure for next year, grade level to review, and first day of school.

| etup-10.19.2018   |                               |   |  |  |  |  |
|-------------------|-------------------------------|---|--|--|--|--|
| Year :            | 1920 👻                        |   |  |  |  |  |
| District :        | 010 👻                         |   |  |  |  |  |
| School :          | 002                           |   |  |  |  |  |
| As Of Date :      | Aug v 07 v 2019               | * |  |  |  |  |
| Grades :          | 05                            |   |  |  |  |  |
| Gender :          |                               |   |  |  |  |  |
| Ethnic :          |                               |   |  |  |  |  |
| Exceptionality :  |                               |   |  |  |  |  |
| Services :        |                               |   |  |  |  |  |
| Teacher :         |                               |   |  |  |  |  |
| Delivery Option : |                               |   |  |  |  |  |
|                   | Sort By Teacher               |   |  |  |  |  |
|                   | Print Exceptionality Initials |   |  |  |  |  |
|                   | Double Space Print            |   |  |  |  |  |

| Setup-09.03.2018 |       |           |         |         |      |     |
|------------------|-------|-----------|---------|---------|------|-----|
| Year :           | 1920  |           |         | ~       |      |     |
| District :       | 010   |           |         | ~       |      |     |
| School :         | 003   |           |         |         |      |     |
| Grade            | 09    |           |         |         |      |     |
| Counselor :      |       |           |         |         |      |     |
| Team :           |       |           |         |         |      |     |
| Disabilities :   |       |           |         |         |      |     |
| Accommodations : |       |           |         |         |      |     |
| Column :         |       |           |         |         |      |     |
| Sped :           | All   | Sped      | Only    | 🔘 No    | on S | ped |
|                  | Show  | w Non-Gif | ted/Ta  | lented  | Onl  | у   |
| Show :           | O SSI | Sta       | te ID N | lum     |      | _   |
|                  | Activ | e Only    |         |         |      |     |
| As Of Date       | Aug   | v 07      | ~ 2     | 019     | ۷    |     |
|                  | Print | Break on  | Scho    | ol      |      | _   |
|                  | Sho   | w Remote  | Sche    | duled ( | Only |     |
|                  | Show  | w Detail  |         |         |      |     |

# **English Proficiency List – ESL Students**

- Enter a keyword in the search box at top left or go to Student Master > Lists > English Proficiency List.
- 2. Configure the report for next year.
- 3. Set the desired grade levels.
- 4. Set the As of Date to the first day of the new school year.
- 5. Place a check on the box for "English Proficient Code is LIMITED".

| Year 1920 v                                                                           |                                                 |  |  |  |
|---------------------------------------------------------------------------------------|-------------------------------------------------|--|--|--|
| District : 010                                                                        |                                                 |  |  |  |
| School : 010                                                                          |                                                 |  |  |  |
| Grade : 05                                                                            |                                                 |  |  |  |
| Special Codes :                                                                       |                                                 |  |  |  |
| Program :                                                                             |                                                 |  |  |  |
| Clubs :                                                                               | -                                               |  |  |  |
| Sports :                                                                              | 1                                               |  |  |  |
| Team :                                                                                | -                                               |  |  |  |
| As Of Date : Aug v 7 v 2019                                                           | ▼ ■                                             |  |  |  |
| Show Detailed Accommo                                                                 | odations                                        |  |  |  |
| - Note                                                                                |                                                 |  |  |  |
| Select either List If: `There is an Entry Date` (<br>records that have an Entry Date. | or Do Not List If: 'There is no Entry Date' for |  |  |  |
| List If                                                                               | Do Not List If                                  |  |  |  |
| There is an Entry Date                                                                | Country of Birth is US or Blank                 |  |  |  |
| There is a Funding Code                                                               | Country of Origin is US or Blank                |  |  |  |
| There is an English Proficient Code                                                   | Language Code is English or Blank               |  |  |  |
| English Proficient Code is LIMITED                                                    | Fully English Proficient                        |  |  |  |
| Include Inactive Students                                                             | There is no Entry Date                          |  |  |  |
| Students Coded LEP in Last 2 Years                                                    |                                                 |  |  |  |
| First Language Is Not English                                                         |                                                 |  |  |  |

# **Test Scores by Roster**

- Enter a keyword in the search box at the top left or go to Grades > Lists > Test Scores by Roster
- 2. Configure for next year, with an as of date for first day of school. Select the desired test type.
  - a. If you select "Show Only Most Recent", the test results will give the most recent result on file.
  - b. Use the "**Filters**" button to limit to desired grade level or other grouping of students.
  - c. **Tip**: Once results are on screen, for advanced manipulation of data, you may find it easier to export the data to an Excel file.
    - i. Click the "**Export**" button at bottom, then choose "**xls**" file type.

| Print Document                                                                                                    |                                     |                                                                                            |  |  |  |  |  |  |  |
|----------------------------------------------------------------------------------------------------|-------------------------------------|--------------------------------------------------------------------------------------------|--|--|--|--|--|--|--|
| You are about to create student data information outside of your security umbrella resulting in an unknown disposition and use. Any legal situation is not the responsibilit of the software vendor, and your district will be solely responsible for this action. |                                     |                                                                                            |  |  |  |  |  |  |  |
| - Print Options                                                                                                    | <ul> <li>Paper Options —</li> </ul> |                                                                                            |  |  |  |  |  |  |  |
| PDF - Non editing  XLS - Spread Sheet  CSV - Comma Separated file  HTML - Markup Text  File Name : testscoresbyroster                                                                                                    | Orient :<br>Size :                  | <ul> <li>Landscape</li> <li>Portrait</li> <li>Letter</li> <li>Legal</li> <li>A4</li> </ul> |  |  |  |  |  |  |  |
| Print                                                                                                    | Cancel                              |                                                                                            |  |  |  |  |  |  |  |

| Test Scores By Roster Setup - 10.31.18 |
|----------------------------------------|
| Year : 1920 🗸                          |
| District : 010 🗸                       |
| School: 025                            |
| As Of Date : Aug v 7 v 2019 v          |
| Section :                              |
| Test Name : LEAP 2025 Select a test    |
| Test Date From : 💌 👻 type here         |
| Test Date To : V V M                   |
| Show Remote Scheduled                  |
| Show Only Most Recent                  |
| Show Detailed Benchmark Scores         |
| Show Attendance                        |
| Show Discipline                        |
| Load Potential Point Count Coloring    |
| Set green if points < 20               |
| Set red if points > 99 Olice to filter |
| Filters Click to filter<br>students    |
| ОК                                     |

# Where Did My Students Come From? - Student Feeder Trends

- 1. Go to Student Master / Lists / Student Feeder Trends.
- 2. Set for desired grade level and the "As of Date" for start of school or current date.
- 3. Click Ok to obtain the results. A report of students showing school from last year is displayed.

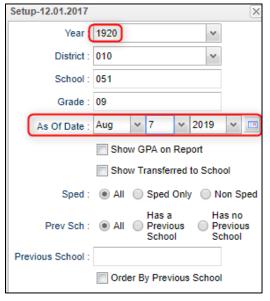

# Where Did My Students Go? Student Next School List

Set the report to the last day of school last year to see what school site the students rolled up to.

- 1. Go to Student Master / Lists / Student Next School List
- 2. Set the Year to 1819. Set the desired grade level(s).
- 3. Set the "**As of Date**" to the current date in 1819, or if running during the summer after the close of 1819 year, set to last day of 1819, then click the "**Ok**" button.
- 4. Focus on the column "Next School".

| Setup-03.22.2018 S | V X               |
|--------------------|-------------------|
| Year :             | 1819 🗸            |
| District :         | 023 🗸             |
| School :           | 010               |
| Grades :           |                   |
| Special Codes :    |                   |
| Programs :         |                   |
| Exceptionality :   |                   |
| As Of Date :       | May v 22 v 2019 v |
|                    | ОК                |

# **Master Schedule Planning**

- 1. The Master Schedule Editor shows what classes are taught by the teacher.
- 2. The Block Fast Loader shows what classes the students in the homeroom are taking.
- 3. It is best to get a good idea of how the classes will be scheduled before going to the master schedule editor.
- Labelling sections in **Comment** cell of the Master Schedule Editor is a good way to reference the teacher schedule with the student schedules. For example, if you have 4 sections of first grade then label as 1A, 1B, 1C, 1D. Then if 3 sections of second label as 2A, 2B, 2C. When you will build your blocks (student schedules) this will be very helpful.
- 5. Make a grid of teachers, homerooms, and classes.
  - a. A sample grid by teacher, class, homeroom <u>for lower elementary</u> is shown below.

| Teacher   | Per 1                             | Per 2           | Per 3           | Per 4           | Per 5           | Per 6           | Per 7           | Per 8           |
|-----------|-----------------------------------|-----------------|-----------------|-----------------|-----------------|-----------------|-----------------|-----------------|
| Cooks, D  | ELA 2                             | ELA 2           | Math 2          | Math 2          | Soc St 2        | Sci 2           | Art / Mus 2     | Conduct 2       |
|           | 2A                                | <mark>2A</mark> | <mark>2A</mark> | <mark>2A</mark> | <mark>2A</mark> | <mark>2A</mark> | <mark>2A</mark> | 2A              |
| Hunt, A   | ELA 2                             | ELA 2           | Math 2          | Math 2          | Soc St 2        | Sci 2           | Art / Mus 2     | Conduct 2       |
|           | <mark>2B</mark>                   | <mark>2B</mark> | <mark>2B</mark> | <mark>2B</mark> | <mark>2B</mark> | <mark>2B</mark> | <mark>2B</mark> | <mark>2B</mark> |
| Darcey, T | PE 2 / PE2                        | PE1/PE          | PE 3 / PE       | PE 4 / PE       | PK PE / PK      | PE 5 / PE       | PE K / PE K     |                 |
|           | <mark>2A</mark> / <mark>2B</mark> | 1               | 3               | 4               | PE              | 5               | КА/КВ           |                 |
|           |                                   | 1A / 1B         | 3A / 3B         | 4A / 4B         | РКА/РКВ         | 5A / 5B         |                 |                 |

- b. In the example above, the teacher's schedule of classes is what would be entered in the master schedule.
  - i. Mrs. Cooks teaches all her own homeroom (2A) except the PE class.
  - ii. The PE class for homeroom 2A is taught by Mr. Darcey at period 1.
- c. The classes assigned to homeroom 2A would be the Block Schedule.
  - i. The classes with <mark>2A</mark> would be in the Block (homeroom) schedule of <mark>2A</mark>.
- d. A sample grid by teacher, class, homeroom for upper elementary

| Teacher    | Per 1           | Per 2           | Per 3           | Per 4           | Per 5                             | Per 6           | Per 7                | Per 8           |
|------------|-----------------|-----------------|-----------------|-----------------|-----------------------------------|-----------------|----------------------|-----------------|
| Lusignan,  | ELA 5           | ELA 5           | Soc St 5        | ELA 5           | ELA 5                             | Soc St 5        | Art / Mus            | Conduct 5       |
| D          | <mark>5A</mark> | <mark>5A</mark> | <mark>5A</mark> | <mark>5B</mark> | <mark>5</mark> 8                  | <mark>5B</mark> | 5<br><mark>5A</mark> | <mark>5A</mark> |
| Shields, D | Math 5          | Math 5          | Sci 5           | Math 5          | Math 5                            | Sci 5           | Art / Mus            | Conduct 5       |
|            | <mark>5B</mark> | <mark>5B</mark> | <mark>5B</mark> | <mark>5A</mark> | <mark>5A</mark>                   | <mark>5A</mark> | 5                    | <mark>5B</mark> |
|            |                 |                 |                 |                 |                                   |                 | <mark>5B</mark>      |                 |
| Darcey, T  | PE 2 /          | PE1/PE          | PE 3 / PE       | PE 4 / PE       | PE 5 / PE 5                       | PK PE / PK      | PE K / PE            |                 |
|            | PE2             | 1               | 3               | 4               | <mark>5A</mark> / <mark>5B</mark> | PE              | К                    |                 |
|            | 2A / 2B         | 1A / 1B         | 3A / 3B         | 4A / 4B         |                                   | РКА/РКВ         | КА/КВ                |                 |

e. In the example above, the teacher's schedule of classes is what would be entered in the master schedule.

- The classes taught by Mrs. D Lusignan would be in the master schedule editor. She teaches two homerooms (5A and 5B) the ELA and Social Studies classes. Also, she teaches her own homeroom (5A) Art – Music and Conduct.
- f. The classes assigned to homeroom would be the Block Schedule.
  - i. The classes with <mark>5A</mark> would be in the Block (homeroom) schedule for <mark>5A</mark>.
  - ii. The classes with <mark>5B</mark> would be in the Block (homeroom) schedule for <mark>5B</mark>.

# **Master Schedule Editor**

The Master Schedule Editor is a program to insert, edit, and remove classes in a master schedule.

### **Getting Started**

- 1. On the left, click on Scheduling
- 2. Under Entry, select Master Schedule Editor.

### **Setup Options**

- 1. Select the desired "Year", then click OK.
- 2. Filters button: Click to filter the master schedule by course, course type, specific teacher, etc...

### **Master Schedule Columns and Their Meanings**

- 1. STAFF Staff Name
- 2. **ID/DEL** Staff Identification Number. Deletion of a course with zero students scheduled and no assignments or assignment grades associated with the section.
- 3. PD Class Period
- 4. COURSE NAME Course Name
- 5. GRP Transcript group from the courses file
- 6. COMMENTS Used to Make Comments about the section
- 7. **SECT** The section number for the current record. This is a unique number identifying each record in the master schedule.
- 8. C1,C2,C3,C4 Class Counts for Semester 1,2,3,4
- 9. **ST CODE** State assigned Code for Courses
- 10. HONR Honor codes from the Course Catalog
- 11. CRED Credit given to a course in Course Catalog
- 12. **S1,S2,S3,S4** Semester a course is being taught
- 13. RM Room Number/Name or a combination
- 14. NP Number of periods a class is taught
- 15. **GD** Grade level of a course
- 16. **DS** Distance learning flag
- 17. Max Maximum number of students allowed in a class
- 18. LKS Allows you to schedule two or more classes together by assigning the same combination of letters or numbers for all
- 19. DOW Days of the week the class taught
- 20. LUNCH Lunch break time that occurs during a section
- 21. SCH Local school number

- 22. DIST Local district number
- 23. RSCH School number of the school where class is taught if not the enrolled school
- 24. RDIS District number of the school where class is taught if not the enrolled school
- 25. MREM Maximum number of students that can be scheduled to a remote class
- 26. **REM** Section is offered to other schools as a <u>Remote</u> section.
- 27. REC Record number
- 28. SE SPC Special Ed Placement Setting Code will popup when a sped class is created
- 29. **12Hr** 12 HR Employee Denotes the instructor is teaching out of content area but has 12 credit hours in the area of the course.
- 30. TEAM Team assignment
- 31. DOWTITLE Day of week assigned, if any
- 32. C HRS College hours for a Dual Enrollment course.
- 33. **PSEC SITE** Post Secondary site for a <u>Dual Enrollment</u> course.
- 34. ADD STAFF Allows you add additional staff and percent of time teaching. Teaching time must add up to be less than 100%
- 35. **CR** Category Required Select if section assignments must have a category.
- 36. DP Difficulty Points This is a number adjustment to the final grade to enhance the overall section average.
- 37. GD TYPE Grade Type override of Sponsor or Course Catalog PPP settings.
- 38. RSec Reported Section Number Send this section number for state reporting.
- 39. WEIGHT Course Weight override of Sponsor or Course Catalog PPP settings.
- 40. FEES Section's fee amount

### **Action Button**

- 1. Delete Scheduled Students by Section allows you to delete a group of students at one time
- 2. Print Selected Teachers allows you to print or Save one teacher's sections in a list format

### Buttons at the Bottom of the Page

- 1. Setup returns you to the Set-up Box; see instructions above
- 2. Help Display help information.
- 3. Courses takes you to the Course Catalog
- 4. Refresh refreshes the page to show new counts
- 5. Save New use only when making a new section using the top blank line
- 6. Print allows you to print or save the current screen of all teacher's sections in a list format
- 7. Init When class roster counts are off, click here to re-index class counts. Details in this guide.
- 8. Remote Click to add a class from another site to the master schedule. Details in this guide.
- 9. Delete Delete selected section(s).

### Add a Section to the Master Schedule

- 1. Click in the top blank cell below the heading "STAFF" above the first teacher
  - The list will default to TCH. If the employee is a TCH, make your selection. Other choices include ADM, SCH, DIST, VACANT and VOCATIONAL.
  - VOCATIONAL will provide a list of post-secondary persons whose sites are other than a school in the district.

### Whoops! Not seeing any teachers to pick from?

- 1. Usually this means that the staff have not been rolled over yet.
- 2. Do the following to temporarily get a staff pick list from previous years until staff are rolled over...
  - 1. On the setup box of Master Schedule Editor, click the Advanced button.
  - 2. Uncheck the box labeled "Use School Year for the Contract Year".
  - 3. Click Ok at the bottom of the "Advanced" box, then click OK at the Master Schedule Editor setup screen.

| Master Schedule Editor Advanced Selections                      |                                              |
|-----------------------------------------------------------------|----------------------------------------------|
| Edit Original Master Schedule      Edit October Master Schedule |                                              |
| Update Block Scheduling System                                  |                                              |
| Yes - Validate Changes     No - Do Not Validate Changes         |                                              |
| Active Only Date : Aug v 7 v pick from                          | g any staff to<br>n in master<br>ile editor, |
| Use default max 33 "uncheck                                     | (" this box.                                 |
| Use School Year For The Contract Year                           |                                              |
| OK Cancel                                                       |                                              |

- 2. Click in the top blank cell below the heading "PD". Select the period the course will be taught from the pick list then "OK"
- 3. Click in the top blank cell below the heading "COURSE NAME". A pick list of courses will appear. Scroll down the listing or type the course name in the search box. Be sure to pick the course with the appropriate grade level association, number of semesters, and number of periods.
- 4. Section numbers are automatically generated upon saving the record
- 5. Click "Save New" at the bottom of the screen
- 6. "Copy Saved Record" will appear upon clicking save. Change the number of copies to save for that teacher if the class is being taught more than the class period initially being created. Click "OK"

# **Change an Existing Section**

Most items in the Master Schedule Editor can be changed simply by clicking on the existing item and clicking on the desired replacement

- Note: When changing items in the Master Schedule Editor, warning/verification boxes will appear. Read each box carefully and answer appropriately
- Note2: When changing a teacher's name, one of the questions is "Do you wish to replace all of Teacher A's records with Teacher B?". If Teacher B is taking over all of Teacher A's classes, then click "Yes". If only one or some of the classes are being taken over by Teacher B, then click "No"

# **Delete an Existing Section**

- The system will not allow deletion of a class if there are students still scheduled to the section.
  - o If there are students in the class, move them to another prior to deletion.
- After the year is underway, the system will not allow deletion of a class if there are graded assignments associated with it.
  - In this case, just leave the old class in the master schedule with no students in it.

- 1. Browse to the row containing the section to be deleted.
- 2. Next to the staff member's (teacher) name is a column labeled "ID/DEL". Click on the cell with the staff member's ID or you can select the section and click the Delete button at the bottom of the screen.
- 3. A dialog box asking, "Are you sure you wish to delete this record?" will appear.
- 4. Click "Yes" to delete the class. Click "No" to cancel the deletion.

# Init Button: Update Class Counts in the Master Schedule

If the counts in the master schedule are off, please do the following to recalculate the seats.

- 1. In the Master Schedule Editor, click the Init button at the bottom center of the screen.
- 2. Set the Date to the current date, or the first day of school if school has not started yet.
- 3. Check the "Realign student schedules to the master schedule".
- 4. Click Start Initialization.
- 5. The process will take about 2 minutes. Afterwards, the class seats will be up to date.

# Print an Easy to Read Master Schedule: Teacher Schedule w/ Squares

To create an easy to read cross tab report of the master schedule, follow the following steps:

- 1. In the Schedule module, click Lists, then Teacher Schedule w/ Squares.
- 2. At the setup box, set the current year, grade level(s), and choose semester 1, or any other desired semester.
  - a. Master Schedule Course Display: Typically Course Name is selected.
  - b. Select Campus Location Taught:
    - i. *On/Off*: If selected, courses on and off campus are shown.
    - ii. On Campus: If selected, only courses on campus are shown.
    - iii. Off Campus: If selected, only courses off campus are shown.
  - c. Select Core Groups: Click to select each course type or click to select only desired course types.
  - d. Click the **OK** button.
- 3. When results are on screen, click the **Print** button to send the report to the printer.

# **Block Fast Loader (Homeroom Scheduler)**

**Note**: Before starting Block scheduling, be sure the master schedule is correct, then be sure that there is a clear idea of the classes each homeroom will take. A sample form to help with this process is located at the end of this guide.

Note2: Block scheduling will give the student a schedule, as well as assign the student to a homeroom.

# Roll over Blocks from 1819 to 1920

If blocks were previously created, they can be rolled over to the new year.

If you prefer to start your block (homeroom) schedules from scratch, skip this step.

- 1. Go to Scheduling, Loaders, Block Fast Loader.
- 2. Set for **1819**, then click OK.
- 3. In the upper right, click **ACTION** button, then select **Roll Current Year Blocks to New Year**.
- 4. Click **OK** after reading the directions.
- 5. Set "From Year" to 1819. Set "To Year" as 1920.
- 6. Click "Start Copying".

# Getting Started with 1920 Block Fast Loader

- 1. Go to Scheduling, Loaders, Block Fast Loader.
- 2. At the setup box, set year to 1920.
- 3. Set the Student Grades and Block Grades to grade level(s) to work on.
- 4. As of Date: Normally set to either first day of school or day during school year.
- 5. Sched Start Date. Normally set to either first day of school or day during school year.
  - a. The only time you may want to change this is if you need to back date the start date as a correction.
- 6. When done click **OK**.
- 7. You will see student names for that grade(s) on the left, and any existing blocks on the right.

# **Creating a New Block**

- 1. Click the **New Block** button at the bottom of the screen.
- 2. Enter a "Grade" level for the block.
- 3. Click in the blank next to **Block Name**. A list of teachers will appear. Close the list of teachers where the blinking cursor will be available in the field to type a name for the block. Type the name given to the block in the Comments of the Master Schedule.
- 4. The **Homeroom Teacher** field will have populated from the selection of Block teacher. If incorrect, click to choose the homeroom teacher. The **ID** and **Room No** will be filled in based on the selection.
- 5. Use the **Comments** field to enter the homeroom abbreviation, such as "2A", "5B", etc...
- 6. Click the Save Changes button and a new block will be created.

| From Yea                                                         | r: 1819          | ~                              |  |  |  |  |  |  |  |
|------------------------------------------------------------------|------------------|--------------------------------|--|--|--|--|--|--|--|
| New Yea                                                          | r : 1920         | *                              |  |  |  |  |  |  |  |
| Schools                                                          | s: 004           |                                |  |  |  |  |  |  |  |
| Select the year and school to copy to then click `Start Copying` |                  |                                |  |  |  |  |  |  |  |
| Select the year                                                  | and school to co | py to then click Start Copying |  |  |  |  |  |  |  |

| New Block Dist: 026 Sch: 00  | 03                                                         |
|------------------------------|------------------------------------------------------------|
| Enter                        | r Field Information Then Click 'Save Changes'              |
| Block<br>Number :<br>Grade : | Block<br>Name :<br>Homeroom                                |
| Homeroom<br>Teacher Id :     | Counselor:                                                 |
| Advisor :                    | Room No. :                                                 |
| Standard<br>Capacity : 30    |                                                            |
| Comments                     | Optional:<br>Enter homeroom initials<br>here, such as "2A" |
|                              | Save Changes Cancel                                        |

- 7. The next screen will be the Schedule Maintenance screen where you will enter the schedule for the Homeroom.
  - a. Click in the 1<sup>st</sup> cell under the column Semester 1 to bring up a list of master schedule courses.
  - b. Click on the column header "Comment" to sort the selections.
  - c. Look for the courses with the Comment that matches the homeroom.
  - d. Select the courses needed. Continue down the periods filling in the complete schedule.
  - e. To find other classes to add, sort the pick list by "Teacher".
  - f. If you need to delete a course added, click on the **Section** column in the Semesters to delete a section from the schedule. You will be asked if you are sure you want to delete the section.

| Schedule Maintenance                                              |     |                  |                  |    |         |       |  |  |  |  |
|-------------------------------------------------------------------|-----|------------------|------------------|----|---------|-------|--|--|--|--|
| Blk: 1057 Hmrm: CORMIER ROSE M GD: 07 Yr: 1617 Dist: 027 Sch: 006 |     |                  |                  |    |         |       |  |  |  |  |
| CP                                                                | RM  | Semester 1       | Teacher          | LD | Section | DoW   |  |  |  |  |
| 01                                                                | 419 | MATH 7M          | CORMIER ROSE M   | 25 | 006457  | MTWRF |  |  |  |  |
| 02                                                                | 418 | ELA 7 A          | HEBERT DIANNE    | 25 | 006449  | MTWRF |  |  |  |  |
| 03                                                                | 405 | SCIENCE 7M       | RICHARDSON STEPH | 24 | 006042  | MTWRF |  |  |  |  |
| 04                                                                |     |                  |                  |    |         |       |  |  |  |  |
| 05                                                                | 418 | ELA 7 B NOGRD    | HEBERT DIANNE    | 25 | 006329  | MTWRF |  |  |  |  |
| 06                                                                | 420 | SOCIAL STUDIES7M | GUIDRY HOLLY     | 25 | 006779  | MTWRF |  |  |  |  |
| 07                                                                |     |                  |                  |    |         |       |  |  |  |  |
| 80                                                                |     |                  |                  |    |         |       |  |  |  |  |
|                                                                   |     |                  |                  |    |         |       |  |  |  |  |

- g. <u>Keep in mind that the schedule you are creating is the schedule everyone in this homeroom will take</u> <u>when assigned to the block.</u>
- h. When done, click the "x" in the upper right to close the Block schedule.
- i. A dialog box as shown bellow will appear. Select "All".
  - i. When "All" is chosen, if students are selected on the left, their schedules will update to all of the classes on the block schedule.

| Student Schedule Update 01.12.17                                                                                                    | × |
|----------------------------------------------------------------------------------------------------|---|
|                                                                                                    |   |
| The original block number you edited may have changed. Do you wish to automatically reschedule all students assigned to block number 12?                                                          |   |
| Select 'Schedule Block Sections Only' to reschedule only the sections in the student's schedule that are<br>assigned to the block, leaving all other existing sections in the student's schedule. |   |
| Select 'All' to reschedule the entire student's schedule, replacing it with the block's schedule.                                                                                                 |   |
| Select 'No' to not reschedule the students.                                                                                                    |   |
| If you select to not reschedule the students here, you should manually reschedule the students to the<br>block number if necessary.                                                               |   |
| Selected semester(s) that will be scheduled: All Semesters                                                                                                    |   |
| Schedule Block Sections Only All No                                                                                                    |   |

# **Change Block**

- 1. If you need to change an existing block's teacher, or homeroom teacher, or comment, select the block to change on the right and then click the bottom button labeled **Change Block**.
  - a. Make necessary changes and then click **Save Changes** to store the new information.
- 2. To make changes to the schedule, click on the Block Number to see the Schedule Maintenance screen
  - a. From the Schedule Maintenance Screen, add classes, replace classes, or remove classes.
  - b. When done, click the "x" in the upper right, then select "Schedule Block Sections Only".

# **Delete Block**

1. If you need to delete an existing block, do so by clicking an existing block on the right, and click the bottom button labeled **Delete Block**.

# **Assign Students to Block Schedules**

- 1. To assign students to block schedules, click to place a check by each student on the left student listing.
- 2. On the right, click in the select box of the block schedule to assign to the students.
- 3. Click the button labeled **Schedule** at the bottom.
- 4. A message will appear asking if you want to schedule the students. Click Yes.
- 5. When done, the selected students will have a block number in the "Blk" column, and a homeroom teacher in the "homeroom" column. On the right, the block with have a count of students who are assigned to the block schedule. Click to see the students.
- 6. Repeat until all students have a Blk number and homeroom teacher.
- 7. Use this same set of steps to move a student from one block schedule to another.

| W | elcome Block Fast Loader | $\mathbf{X}$ |      |                |         |   |      |    |    |               |            |       |
|---|--------------------------|--------------|------|----------------|---------|---|------|----|----|---------------|------------|-------|
|   | Name 📤                   | GD           | Blk  | Homeroom       | SIDNO   | • | Blk  | GD | LD | Homeroom      | Blk Name   | Hrm # |
|   | ABRAHAM, TISHA ELIZAB    | 07           | 1051 | HEBERT DIANNE  | 8089957 | - | 1057 | 07 | 25 | CORMIER ROSE  | CORMIER R  | 419   |
|   | ACHANE, CATHERINE SO     | 07           | 1057 | CORMIER ROSE   | 8089889 | Ξ | 1049 | 07 | 23 | GUIDRY HOLLY  | GUIDRY HO  | 420   |
|   | ADAMS, REBECCA SANAAI    | 07           | 1275 | MCNEILLY SHAW. | 9089968 | _ | 1051 | 07 | 25 | HEBERT DIANNE | HEBERT DIA | 418   |
|   | ADAMS, ROBERT DWAYNE     | 07           | 1055 | RICHARDSON S   | 0089948 |   | 1277 | 07 | 17 | MCNEILLY SHAW | MADOXLOG   | 415   |

- 8. What about the questions at the end of the selection?
  - a. Most of the time, users select "All" to fully replace the student's previous schedule with the classes in the block schedule.
  - b. Selecting "Schedule Block Sections Only" will put the block classes into the student's schedule, but the other classes that don't match will remain.
  - c. Selecting "No" means that the user has worked with the block, but doesn't want to push any changes out to the existing students in the homeroom block.

| Student Schedule Update 01.12.17                                                                                                    |
|----------------------------------------------------------------------------------------------------|
|                                                                                                    |
| The original block number you edited may have changed. Do you wish to automatically reschedule all students assigned to block number 12?                                                       |
| Select 'Schedule Block Sections Only' to reschedule only the sections in the student's schedule that are assigned to the block, leaving all other existing sections in the student's schedule. |
| Select 'All' to reschedule the entire student's schedule, replacing it with the block's schedule.                                                                                              |
| Select 'No' to not reschedule the students.                                                                                                    |
| If you select to not reschedule the students here, you should manually reschedule the students to the<br>block number if necessary.                                                            |
| Selected semester(s) that will be scheduled: All Semesters                                                                                                    |
| Schedule Block Sections Only All No                                                                                                    |
| Schedule Block Sections Only All No                                                                                                    |
|                                                                                                    |

# Capability Student Scheduling: Auto Balance classes by Gender, Race, and GPA.

In some situations, the user may wish to initially allow the system to load students to blocks according to Gender, Race, and GPA. Afterwards, a user can then do shifting manually to accommodate for various situations such as students who cannot be in the same room.

- 1. In the Block Loader program, click the **Action** button in the upper right, then select **Capability Student Scheduling**. At the setup box, set the grade level to be worked on. Click the **Display Cap Grid** button.
- 2. On the left will be students at the selected grade level. On the right will be blocks associated with the selected grade level.
- 3. On the right side, click to select the blocks to have the students divided according to Gender, Race, and GPA.
- 4. Click the **Start Auto Schedule** button. The system will begin to assign students to the homerooms selected according to gender, race, and GPA.
- 5. When done, the user can click the Ld (Load) counts to see students associated with each block.
- 6. If a user wants to move students, close the **Capability Student Scheduler** and go back to the **Block Fast Loader**. Select the student to be moved, and then select the block to move the student to. Finally, click the **Schedule** button.

# **Managing Single Student Schedules**

Sometimes, after initially loading students to block schedules, it is necessary to edit student schedules for reasons such as special ed and electives.

# Adding a Single Course to Selected Students

Sometimes the user needs to add a single class to a group of students, such as Adaptive PE, Gifted, a remedial course, or some other unique class. The Single Course option is an easy way to add a single course to group of selected students. **This routine does not replace a class, but simply adds a class to the student.** 

- 1. On the left, select the students who need a class added to their schedule.
- 2. In the upper right, click the Action button, then choose Single Course.
- 3. A list of courses from the master schedule will appear. Browse to the desired course and click on the class.
- 4. The class will be added to the student's schedule.

# **Student Schedule Maintenance**

- 1. In Student Master, click the **Find** button to locate the student who needs a schedule change.
- Click the Gear icon, then Schedule, then Schedule Maintenance, or you can go to Scheduling > Entry > Student Schedule Maintenance in the left navigation panel.
- If using Scheduling > Entry > Student Schedule Maintenance, you will see the setup box. Some to look at closely are:
  - Show Offered Courses Only: Normally this is checked. Only courses offered on master schedule can be selected.
  - Active Only: Normally this is checked. Students to find / select will be determined by when they are enrolled with the "As of Date".
  - As of Date: During new year scheduling, this is usually the first day of school.
  - Sched Start Date: During new year scheduling, this is usually the first day of school.
  - Advanced Button:
    - Copy GP1 Changes to GP2 on Full Credit Courses: Usually this is set to "Yes".
    - Show Only Grades in Master Schedule
       Equal to Student's Grade: Really handy for elementary and middle schools. Classes to select from match the grade of the student.
      - Usually set to "Yes", but if working with an elementary special ed student, you may want to set to "No" to allow for class selection that does not match grade level of student.

| Schedule Maintenance A   | dvanced O    | ptions        |             |       | ×                  |
|--------------------------|--------------|---------------|-------------|-------|--------------------|
| Copy GP1 Changes to GP   | 2 On Full Cr | redit Courses | e:          |       |                    |
| 💿 Yes 📄 No               |              |               |             |       |                    |
| Show Only Grades In Mas  | ter Schedule | e Equal To St | udent`s Gra | de :  |                    |
| 💿 Yes 🔵 No               |              |               |             |       |                    |
| Show Only Semesters In M | laster Sche  | dule Equal To | o Semester  | Click | ed :               |
| 🖲 Yes 🔵 No               |              |               |             |       |                    |
| Course Long Name O       | ptions —     |               |             |       |                    |
| 🔽 Display Long Cour      | se Names     | en English    |             | ~     | : Default Language |
| _                        |              |               |             |       |                    |
|                          | OK           |               | Cancel      |       |                    |
|                          |              |               |             |       |                    |
|                          |              |               |             |       |                    |

• Show Only Semesters in Master Schedule equal to Semester Clicked: Usually set to "Yes".

| Student Schedule S | etup Op | tio | ns 12.0 | 5.1 | 8.10   | MLM    |          | $\times$ |
|--------------------|---------|-----|---------|-----|--------|--------|----------|----------|
| Year :             | 1920    |     |         |     |        | × -    |          |          |
| District :         | 010     |     |         |     |        | ~      |          |          |
| School :           | 003     |     |         |     |        |        |          |          |
| Grade :            |         |     |         |     |        |        |          |          |
| Clubs :            |         |     |         |     |        |        |          |          |
| Order To List :    |         |     |         |     |        | ~      |          |          |
|                    | Shov    | v O | ffered  | Cou | rses   | Only   |          |          |
|                    | Activ   | e O | nly     |     |        |        |          |          |
| As Of Date :       | Aug     | ۷   | 14      | ۷   | 2019   | ) v    |          |          |
| Sched Start Date : | Aug     | v   | 14      | v   | 2019   | ) v    | <b>H</b> |          |
| More Options       |         |     | -       |     |        |        |          | _        |
| Advanc             | ed      |     |         | Pr  | inting | Optior | IS       |          |
|                    |         |     |         |     |        |        |          | -        |
|                    |         |     | ок      |     |        |        |          |          |

- **Printing Options Button:** Select the options to show when the schedule is printed. Of interest are the following:
  - Print Comments on Single Student Printed Schedules: Some schools like to use this because is shows the "Comment" information from the Master Schedule.
  - Print StateID on Single Student Printed
     Schedules: A growing number of sites are using the state ID on the schedule rather than the local ID (sidno).

# Schedule Maintenance Printing Options Print Comments On Single Student Printed Schedules : Yes No Print Master Comments Instead Of DOW On Printed Schedules : Yes No Print Course Long Names Instead Of Short Names : Yes No Print StateID On Single Student Printed Schedules : Yes No Print State Code On Single Student Printed Schedules : Yes No Print State Code On Single Student Printed Schedules : Yes No

### Tabs at the Bottom of the Schedule Maintenance Screen

- 1. Current Schedule: Shows the current schedule.
- 2. Original Schedule: Shows the original schedule for the duration of your schedule changing.
- 3. Schedule History: Shows the schedule history of the student.
- 4. Alternate Schedule alternate schedule used when teachers are absent.
- 5. Unscheduled Requests: Shows course requests that did not schedule to the student.

### Buttons at the Bottom of the Schedule Maintenance Screen

- 1. Help: Navigates to the Help System
- 2. Prev: Navigates to the previous student
- 3. Next: Navigates to the next student
- 4. MSched: Displays the master schedule selection screen
- 5. Print Current Schedule: Prints the student's current schedule
- 6. Setup: Displays the setup box
- 7. Find: Displays a list of students for selection

### To Add a Course to a Student's Schedule

- 1. To add a course, click on a row in a desired semester (Usually Fall S1, or Spring S3 if 4x4). The Master Schedule listing of courses will appear at the bottom of the screen.
- 2. To search for a desired class, click on the column header for either Teacher, Course, or Period (PD). Next, type the matching criteria in the Search box.
  - Example: If Teacher column is highlighted, enter teacher name in Search box. If the course name column is highlighted, type name of the course in search box. If the period (PD) column is highlighted, type the period number in the search box
- 3. Click on the new course and the information will be inserted into the semesters that the course is offered.
- 4. Continue adding new courses to the student's schedule as needed.

### To Add or Replace a Course at an Existing Period

- 1. Click in cell under Semester to add a new item or change the current scheduled item. This opens a screen with the Master Schedule.
- 2. Choose the course from the master schedule sections by clicking on the line. This will bring the subject into the student's schedule.
- 3. If a section is already scheduled for semester, and class period, you will see a screen requesting if you want to (1) add it as a same class period course (allows for multiple courses to be scheduled during the same class

period), OR (2) replace existing course which would remove this existing section from the schedule, and replace it with the one you just selected.

### To Delete a Student's Course

- 1. Click the section number in the appropriate semester.
- 2. A delete confirmation will appear on the screen.
- 3. Respond **Yes** to delete or **No** to cancel the delete request.

### To View the Original Schedule

- 1. The original schedule can be recalled only if you have not 'left' this particular student's schedule screen.
- 2. Click the **Original Schedule** tab at the bottom of the window to recall the schedule.
- 3. The student's original schedule will appear on the screen.
- 4. Print the original schedule for the student to use when correcting the **current schedule**.
- 5. After deleting all schedule records either one at a time or the whole schedule, enter the new schedule on the **current schedule** screen.
- 6. You will need to re-enter each course from the original schedule screen on the current schedule screen. Use the **add a course** steps above.

# **Print Student Schedules**

- 1. On the left navigation panel, click the Schedule button, then Lists, then Print Student Schedules
- 2. At the setup box, set for the desired year, grade level(s).
- 3. Narrow the criteria using the items: Gender, Ethnicity, Special Codes, Team, Homeroom, Counselor, Advisor, Clubs, and Sports
- 4. Select All Students or Sped Only or Non-Sped
- 5. Set the "as of date".
- 6. Select the **Order to List**: Alpha Order, Grade Order, Homeroom Order, Team Order, Advisor Order, or Counselor Order
- 7. Select the **number** of student schedules **per page**: 1, 2, 3, 4, 5, 6, 7, or 8.
- 8. Additional Printing Options include: Print locker information, Include blank student schedules, Print unscheduled requests, Print Comments, Print AB DOW Titles.

# **Homeroom Maintenance:**

Sometimes it is necessary to do some changes to homerooms for various reasons such as a teacher change and special student situations.

# **Change a Homeroom on a Single Student**

Usually, the Block Loader system takes care of Homeroom assignment, but if there are exceptions to be handled, this method works.

- 1. In Student Master, Find the desired student.
- 2. Click in the Homeroom field. A list of teachers will appear.
- 3. Select the desired homeroom teacher, then click Save.

# **Change Homeroom Teacher**

Usually changing homeroom teachers are taken care of in the Block Fast Loader. Use this program if needed to make a fast fix.

- 1. In the Student Master module, click Loaders, then Homeroom Loader.
- 2. At the setup box, set for the desired year and grades.
- 3. On the left, a listing of students will appear. On the right will be a listing of teachers.
- 4. Click to place an "x" in the homeroom field of the students to change. Next, click on the replacement teacher on the right.
- 5. The homerooms of the students will be updated to match the new teacher.
- 6. <u>TIP</u>: sort on the homeroom field to be able to make sure all students have a homeroom. Blank homerooms will appear first.

# **Homeroom Listing**

This is a good form for checking students at start of year, October 1, and February 1.

- 1. In Student Master, click Lists, then Homeroom Teacher Affidavit w/Signatures.
- 2. At the setup box, set to the current year, desired grades, and as of date.
- 3. Click **OK**.
- 4. A listing of homeroom teachers will be presented. Click selected teachers to print homeroom lists for. Click the Print button.

| Setup-08.12.2015 B | М                                 | × |
|--------------------|-----------------------------------|---|
| Year :             | 1920 👻                            |   |
| District :         | 010 🗸                             |   |
| School :           | 028                               |   |
| Grade :            |                                   |   |
| As Of Date :       | Aug v 7 v 2019 v                  |   |
|                    | Double Space                      |   |
|                    | Only Name And Signature On Report |   |
|                    | ОК                                |   |

# **Homeroom Counts**

• In Student Master, under Counts, run either the Homeroom Count by Grade, or the Homeroom Gender/Ethnic List.

# Making Sure All Students Have a Schedule: Student Locator List

The student locator report will present a listing of students and the teacher they are scheduled to. It is handy to have a quick print out of where a student is in the course of a day. It is also a handy tool for making sure each student has a full schedule.

- 1. Go to Student Master > Lists > Student Locator.
- 2. At the setup box, set the desired **Year**.
- 3. District and School should be defaulted based on security.
- 4. Leave Grade, Gender, and Ethnic blank to include all criteria; otherwise, click in the box to make selections.
- 5. Set Periods to Show and Semester,
- 6. Set the print order in Order to List.
- 7. Adjust the As of Date if needed.
- 8. Leave Special Codes and Team Codes blank to include all criteria; otherwise, click in the box to make selections.
- 9. For Show, select All, Sped Only, or Non Sped.
- 10. For Location Type, select Teacher, Room, or Course.
- 11. Set the Report Type as either Single Line Report or Multi Line Report
  - Multi Line Report Option
    - The Multi Line Report option will print each cell with Subject name, Teacher, and class count.

| Si 💌 | Student Name   | Gd | Spec | Period 1                      | Period 2                              | Period 3                     |
|------|----------------|----|------|-------------------------------|---------------------------------------|------------------------------|
| 009  | ABRAHAM STEPHA | 04 | ALT  | READING 4<br>REED REBE<br>012 | 1 1 1 1 1 1 1 1 1 1 1 1 1 1 1 1 1 1 1 | FRENCH 4<br>DOLEJSIOV<br>050 |

• When printing the **Multi Line Report**, the output will also show demographic information on the student, as well as Course, Teacher, and Class Count.

|                                                                         |                                   | Demo School 1         17/09/2010 10.41 A           Student Locator         17/09/2010 10.41 A |              |              |                                          |             |             |                                          |    |  |  |  |  |
|-------------------------------------------------------------------------|-----------------------------------|-----------------------------------------------------------------------------------------------|--------------|--------------|------------------------------------------|-------------|-------------|------------------------------------------|----|--|--|--|--|
| Course READING 5 LANGUAGE ART SOCIAL STUDI MATH 5 SCIENCE 5 HEALTH-PE 5 | 6007 FINANCIAL PLAZA<br>SUITE 215 |                                                                                               | (E)          |              | Mother BABIN<br>Father BABIN<br>Guardian | EAUX ANGELA |             | Home<br>(318) 868-8000<br>(318) 868-8000 |    |  |  |  |  |
|                                                                         | Course                            |                                                                                               |              |              | P4                                       |             | 10          |                                          | P8 |  |  |  |  |
| Room 020 020 021 020 020 GYM                                            | Teacher                           | PROUSE YVON                                                                                   | PROUSE YVONN | HEAROD CONST |                                          | PROUSE YVON | PROUSE YVON | IPROUSE YVONN                            |    |  |  |  |  |

### • Single Line Report option

• By choosing either Single Line Report options of Teacher, Room, or Course, the student's information will be shown on a single line.

| Si 💌 | Student Name   | Gd | Spec | Period 1   | Period 2     | Period 3 | Period 4   | Period 5  |
|------|----------------|----|------|------------|--------------|----------|------------|-----------|
| 009  | BERTRAND CHRIS | 03 |      | FONTENOT I | F FONTENOT F |          | ATKINSON E | TRAHAN CA |

• When printing the Single Line Report, the results will also display in a single line.

| Year: 1011 District: 027 |                   |    |      | STUDENT LOCATOR |                               |              |              |  |  |
|--------------------------|-------------------|----|------|-----------------|-------------------------------|--------------|--------------|--|--|
| Ethni                    | a: ALL            |    |      | STUDENT LOCATOR |                               |              |              |  |  |
| Gend                     | er: F,M           |    |      |                 | Semester: 1 As of: 06/05/2012 |              |              |  |  |
| Sch                      | Student Name      | Gd | Spec | Period 1        | Period 2                      | Period 3     | Period 4     |  |  |
| 009                      | ABRAHAM STEPHANIE | 04 | ALT  | REED REBECCA    | REED REBECCA                  | DOLEJSIOVA O | REED REBECCA |  |  |
| 009                      | ACHANE CHRIS      | 05 |      | DOMINGUE UVO    | FREDERICK AL                  | MCCLEERY ELI | HOFFPAUIR BA |  |  |
| 009                      | ACHANE MARK       | 03 |      | FONTENOT PEG    | FONTENOT PEG                  | JONES MARY S | CUMMINGS LOR |  |  |
| 009                      | ACHANE STEPHANIE  | 05 |      | FREDERICK AL    | HOFFPAUIR BA                  | DORR KATIE F | MCKINLEY NAN |  |  |

# **Block Scheduling Form**

Homeroom \_\_\_\_\_

Grade:

| Period | Teacher | Course | Section | NP |
|--------|---------|--------|---------|----|
|        |         |        |         |    |
|        |         |        |         |    |
|        |         |        |         |    |
|        |         |        |         |    |
|        |         |        |         |    |
|        |         |        |         |    |
|        |         |        |         |    |
|        |         |        |         |    |
|        |         |        |         |    |
|        |         |        |         |    |
|        |         |        |         |    |
|        |         |        |         |    |
|        |         |        |         |    |
|        |         |        |         |    |
|        |         |        |         |    |
|        |         |        |         |    |
|        |         |        |         |    |
|        |         |        |         |    |
|        |         |        |         |    |
|        |         |        |         |    |
|        |         |        |         |    |
|        |         |        |         |    |
|        |         |        |         |    |
|        |         |        |         |    |
|        |         |        |         |    |
|        |         |        |         |    |
|        |         |        |         |    |
|        |         |        |         |    |
|        |         |        |         |    |
|        |         |        |         |    |
|        |         |        |         |    |
|        |         |        |         |    |
|        |         |        |         |    |
|        |         |        |         |    |
|        |         |        |         |    |
|        |         |        |         |    |
|        |         |        |         |    |
|        |         |        |         |    |

\_\_\_\_\_